## **Зміна статусів документів збуту**

**Увага!** Використання даних статусів не є обов'язковим, а використовується лише по бажанню користувача для зручності ведення обліку.

Налаштування статусів документів проводиться в підсистемі **Логістика / Облік збуту** в модулі **Налаштування.**

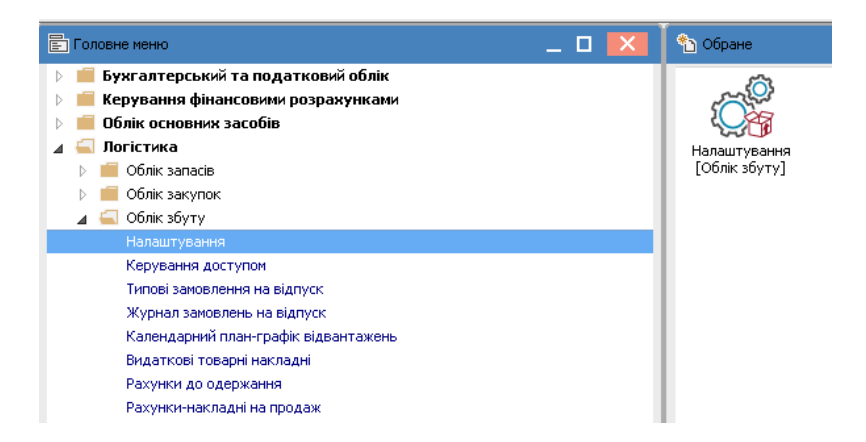

- **1.** Відкрити модуль **Налаштування.**
- **2.** На закладці **Довідники** відкрити закладку **Статуси документів.**
- **3.** Встановити курсор в праву табличну частину і по клавіші **Insert** або по пункту меню

## **Реєстр / Створити** створити новий **Статус**.

- **4.** Відкривається вікно **Редагування статусу документа**.
- **5.** Ввести **Код.**
- **6.** Ввести **Найменування.**
- **7.** Натиснути кнопку **ОК**.

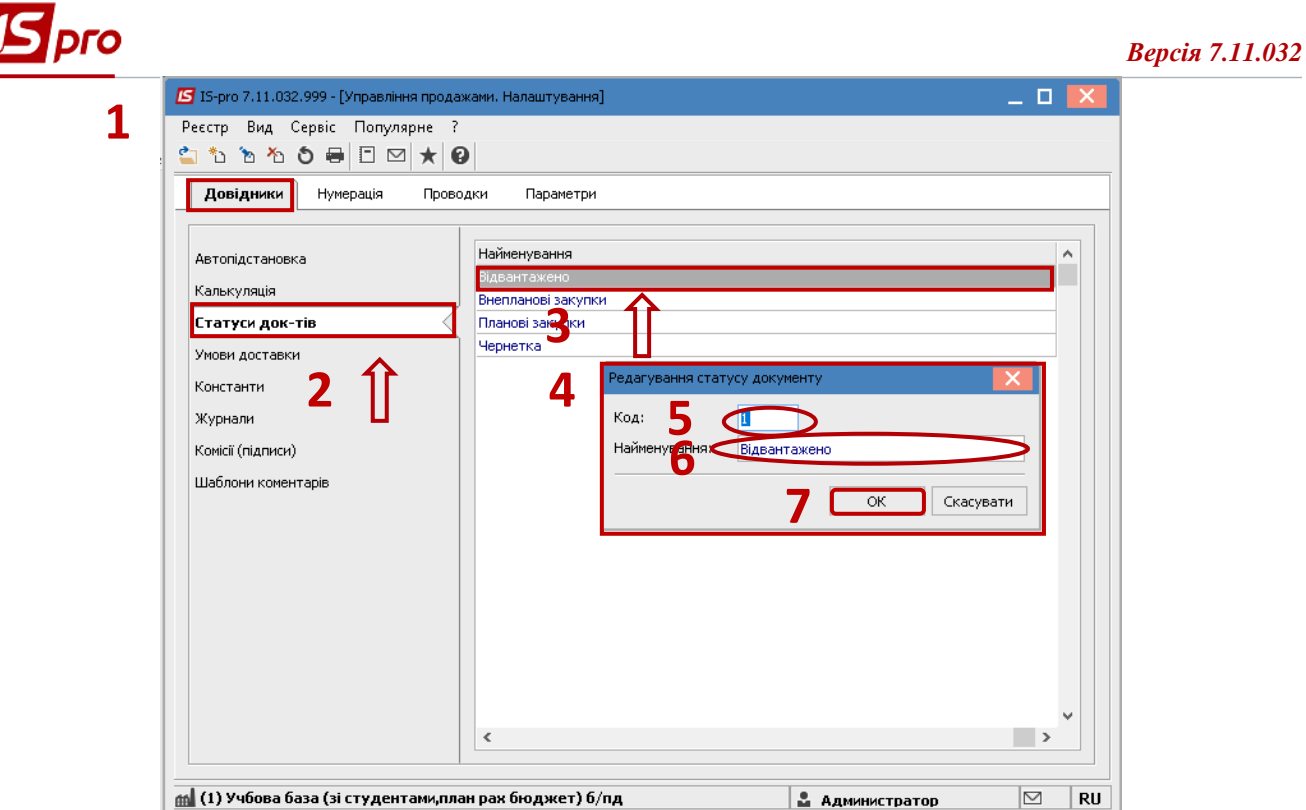

**8.** Далі увійти в підсистему **Логістика / Облік збуту** в модуль **Видаткові товарні накладні.**

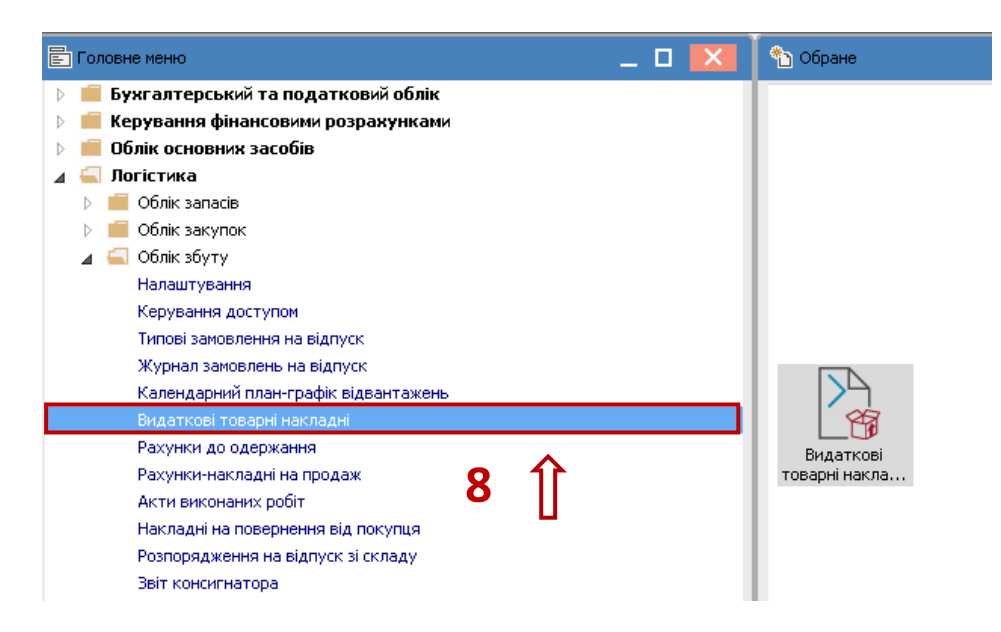

**9.** По пункту меню **Вид / Вид реєстру** відкрити список видів реєстрів.

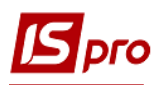

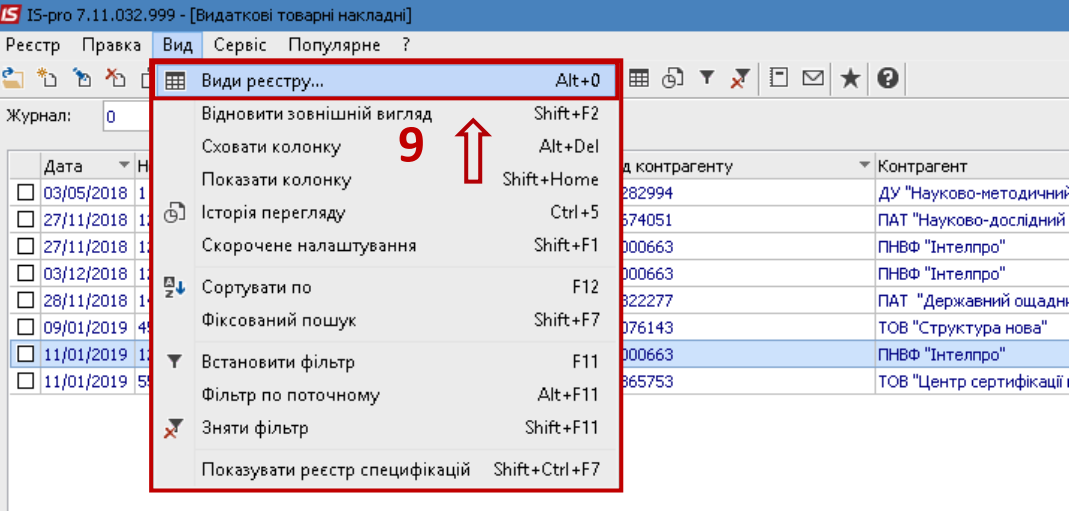

**10.** Відкриється список видів реєстрів, обрати користувацький реєстр та по клавіші **F4** або по пункту меню **Реєстр / Змінити** змінити реєстр.

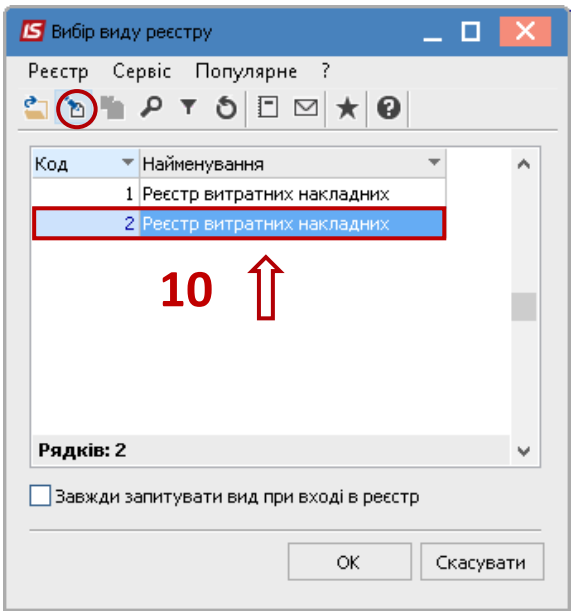

**11.** Відкриється вікно **Налаштування запиту**, ввести найменування нового виду реєстру , наприклад **Реєстр витратних накладних зі статусом**. Перейти на закладку **Структура** та у переліку зліва обрати поле **Найменування статусу.** По клавіші **F5** скопіювати поле вправо**.**

**12.** Натиснути кнопку **ОК**.

## *Версія 7.11.032*

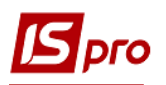

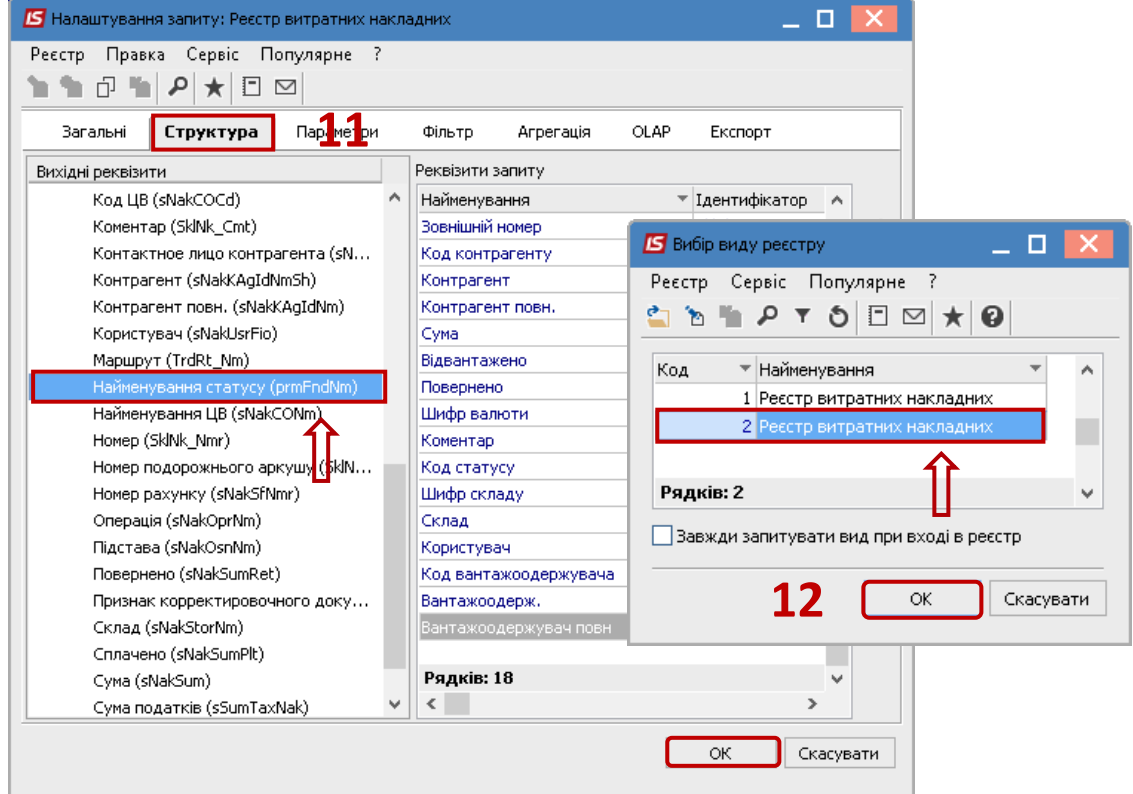

**13.** Відкриється реєстр видаткових товарних накладних із доданою колонкою **Найменування статусу.**

**14.** По пункту меню **Правка / Відмітити все** або вручну відмітити клавішею **Пробіл** необхідні документи.

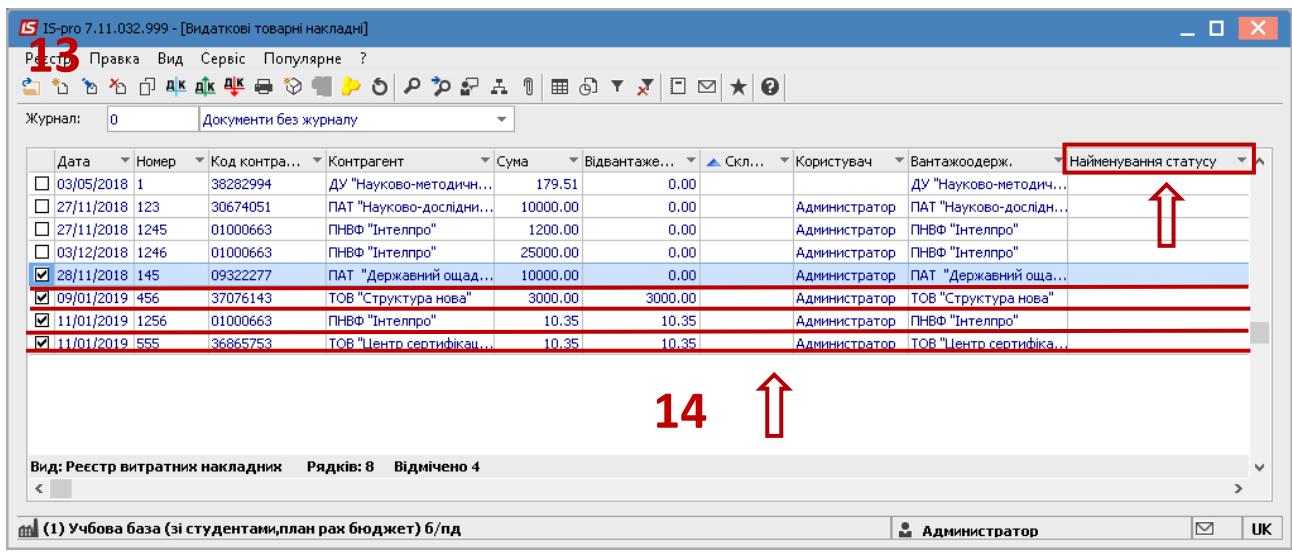

**15.** По пункту меню **Реєстр / Змінити статус** змінити статус одразу декільком документам груповим способом.

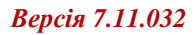

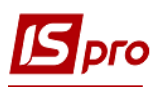

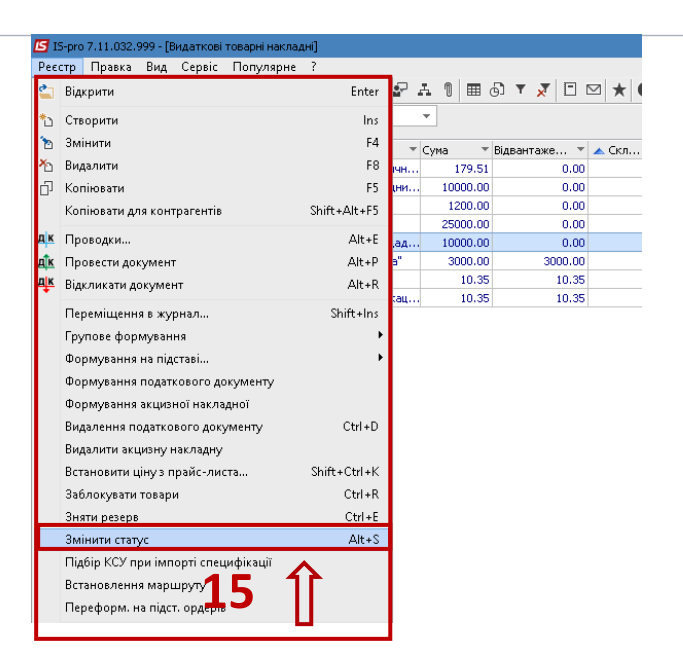

- **16.** Відкриється вікно **Введення статусу.**
- **17.** Вибрати необхідний статус зі списку.
- **18.** Натиснути кнопку **ОК**.

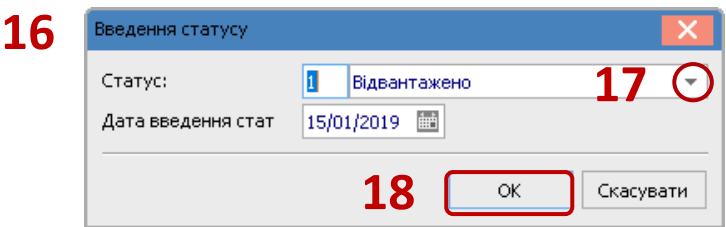

**19.** У відмічених документах в колонці **Найменування статусу** з'являється присвоєний статус.

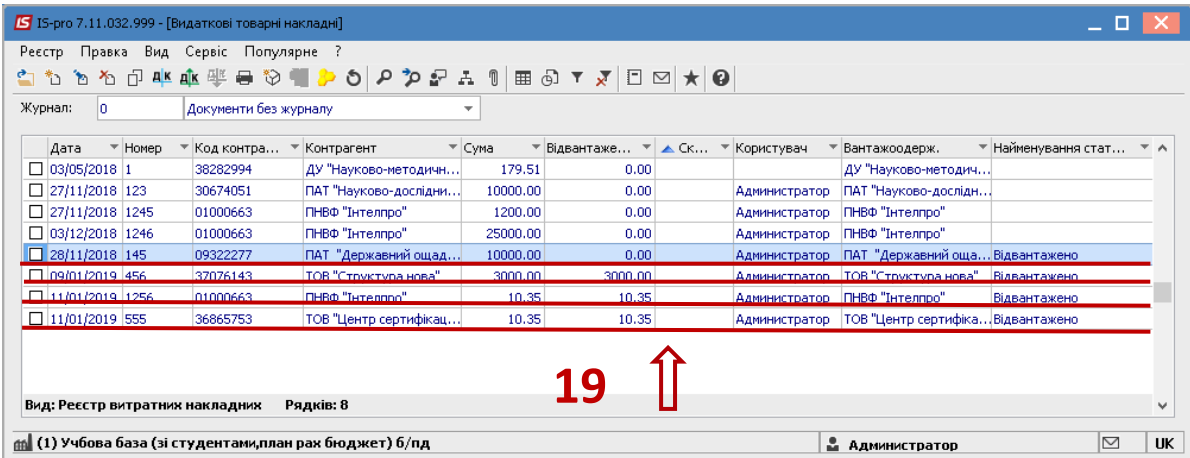